## **Configuration initiale**

### **Configuration pour effectuer des paiements par dépôt direct**

Avant de pouvoir générer des dépôts directs à partir de GEM-BOOKS, il vous faut premièrement configurer les paramètres de votre institution financière. Ces configurations vous permettront de payer vos fournisseurs directement par dépôts directs, mais aussi vos employés si vous avez le module "Paie des employés". À noter que vous n'avez pas besoin du service de paie de votre institution financière pour profiter des dépôts directs. Pour ce faire, vous devez choisir un des comptes comptables de la charte de comptes afin de lier celui-ci à votre institution financière.

Dans la fiche de ce compte, assurez-vous que l'option **Ce compte est utilisé pour les paiements/encaissements soit** cochée. Ensuite, une nouvelle option **Demander de générer des dépôts directs lors des paiements sera affichée**. Après l'avoir cochée, vous verrez apparaitre un nouvel onglet **DÉPÔTS DIRECTS**. Cliquez sur celui-ci afin de configurer les paramètres de votre institution financière.

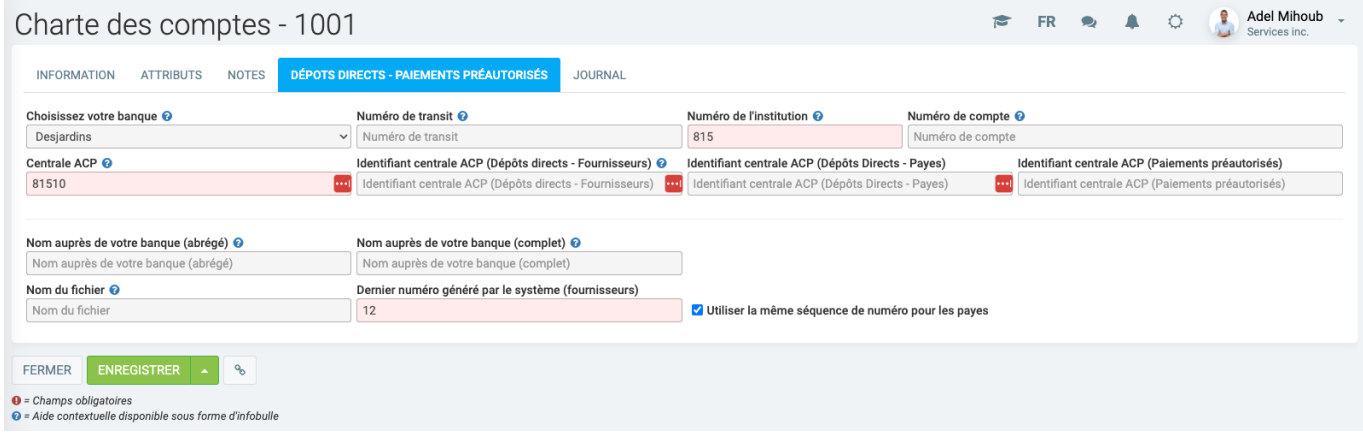

Dans le but de vous faciliter la tâche, vous pouvez choisir dans le champ **Choisissez votre banque** le nom de votre banque, ce qui préremplira certains champs du formulaire. Si votre banque ne s'y trouve pas, vous pouvez choisir l'option **Autre** qui vous permettra d'entrer les configurations manuellement. *(\*À noter qu'il est possible que votre banque ne soit pas supportée si celle-ci n'utilise pas le format standard)*

Commencez par entrer votre **numéro de transit, institution et compte**. Ces informations se trouvent sur vos chèques ou spécimen de chèque dans le même ordre que présenté dans le formulaire. Ensuite, il vous faut inscrire la **centrale ACP** de votre banque, cette information est automatiquement inscrite si vous avez choisi votre banque dans le haut du formulaire. Afin d'utiliser le service de dépôt direct de votre banque, il vous faut vous avoir inscrit à leurs services. Après votre inscription, ils vous fourniront un **numéro d'identification à la centrale ACP** que vous inscrirez dans les champs du même nom. Si vous utilisez le même numéro pour la paie, vous pouvez l'inscrire dans les multiples champs à ce sujet.

Page 1 / 2

**© 2024 Foire aux questions - GEM-BOOKS <faq@gem-books.com> | 2024-05-15 10:09**

[URL: https://faq.gem-books.com/content/2/25/fr/configuration-pour-effectuer-des-paiements-par-depôt-direct.html](https://faq.gem-books.com/content/2/25/fr/configuration-pour-effectuer-des-paiements-par-depôt-direct.html)

# **Configuration initiale**

Le champ **nom auprès de votre banque (abrégé)** et **nom auprès de votre banque (complet)** sert à indiquer le nom qui sera affiché lors des dépôts directs (généralement le nom de votre entreprise).

Le **nom du fichier** n'est pas obligatoire, utilisez-le seulement si votre banque exige que le fichier de dépôt direct soit nommé d'un nom particulier, ce qui n'est habituellement pas le cas. Il y a aussi une option disponible si le module de Paies est activé sur votre système afin d'entrer des informations différentes pour les dépôts directs générés par le module de Paies.

Le champ **Dernier numéro généré par le système** indique le dernier numéro de dépôt direct qui a été généré par le système. Par défaut, il sera à 0, car il n'y a pas encore eu de dépôt direct généré. Par la suite, cette valeur s'incrémentera de 1 pour chaque dépôt généré.

#### **Configuration de vos destinataires**

Maintenant que votre banque est bien configurée, il vous faut avoir des destinataires afin de générer des dépôts directs. GEM-BOOKS permet d'envoyer des dépôts directs vers des fournisseurs, ou bien des ressources humaines à condition que le module de Paie soit activé. Pour les fournisseurs, sous l'onglet "Termes", vous pouvez inscrire les informations de spécimen de chèque de celui-ci (Transit/Institution/Folio). Pour les ressources humaines, les trois mêmes champs sont présents sous l'onglet 'Info'.

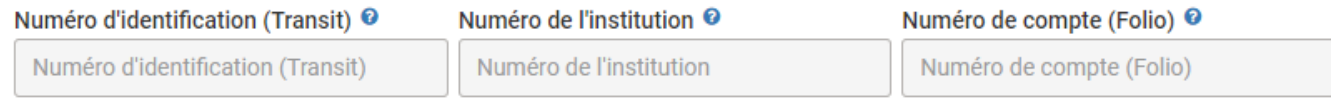

Vos dépôts directs sont désormais configurés et prêts à être utilisés.

#### **Attention à ne pas inverser les numéros, ou de mettre des numéros erronés, car le paiement ne fonctionnera pas!**

#### **Configuration des destinataires**

Maintenant que votre banque est bien configurée, il vous faut avoir des destinataires afin de générer des dépôts directs. GEM-CAR permet d'envoyer des dépôts directs vers des fournisseurs, ou bien des ressources humaines à condition que le module de Paies soit activé. Pour les fournisseurs, sous l'onglet Termes, vous pouvez inscrire les informations de spécimen de chèque de celui-ci (Transit/Institution/Folio). Pour les ressources humaines, les trois mêmes champs sont présents sous l'onglet 'Info'.

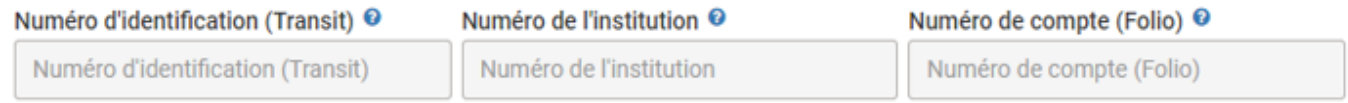

Vos dépôts directs sont désormais configurés et prêts à être utilisés.

Afin d'en savoir plus et pour produire des dépôts directs, référez-vous à la FAQ suivante : [Comment](https://faq.gem-books.com/index.php?solution_id=1237) [produire des dépôts directs?](https://faq.gem-books.com/index.php?solution_id=1237)

Référence ID de l'article : #1025 Auteur : Rémi St-Onge Dernière mise à jour : 2024-02-23 10:13

Page 2 / 2

**© 2024 Foire aux questions - GEM-BOOKS <faq@gem-books.com> | 2024-05-15 10:10**

[URL: https://faq.gem-books.com/content/2/25/fr/configuration-pour-effectuer-des-paiements-par-depôt-direct.html](https://faq.gem-books.com/content/2/25/fr/configuration-pour-effectuer-des-paiements-par-depôt-direct.html)